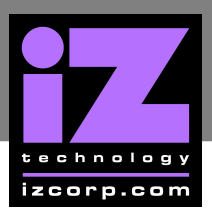

## **MAKE A FLOPPY WITH WINIMAGE \_\_\_\_\_\_\_\_\_\_\_\_**

How to write a floppy disk with Winimage

Required:

- PC with Windows OS and floppy drive
- Winimage software (www.winimage.com)
- RADAR Winimage file such as *R24CDNET\_RevB.imz*
- 3.5" Floppy Diskette

Procedure:

- O Move the write-protect label to the closed position on the floppy diskette.
- **2** Insert the floppy diskette in the floppy drive on the PC.
- **3** Double click on the **WINIMAGE.EXE** file. Click **OK** on the popup.

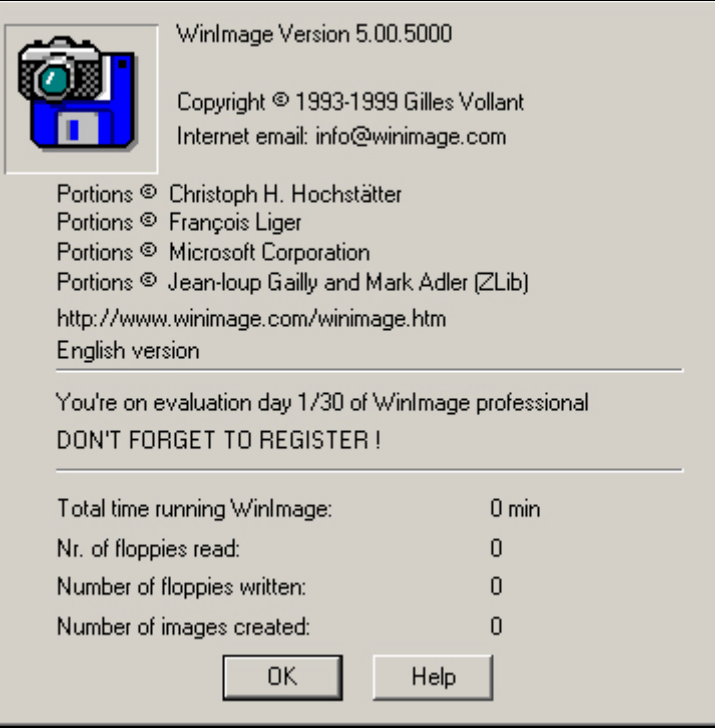

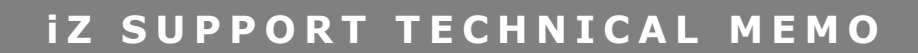

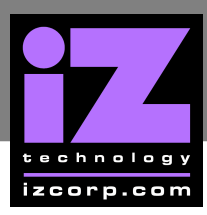

## Click on **FILE** at the top and select **OPEN**.

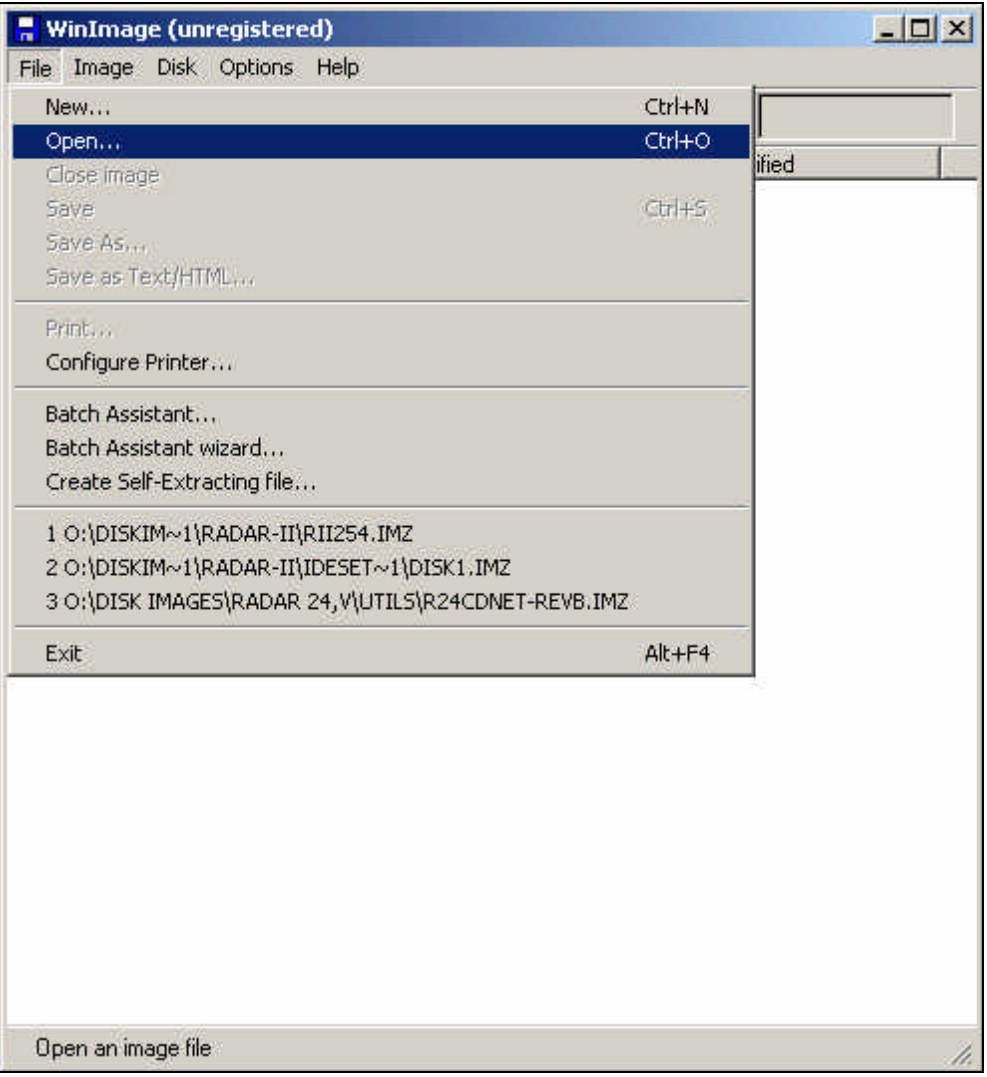

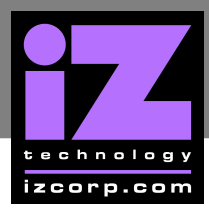

Navigate to the image file to write and click **OPEN**.

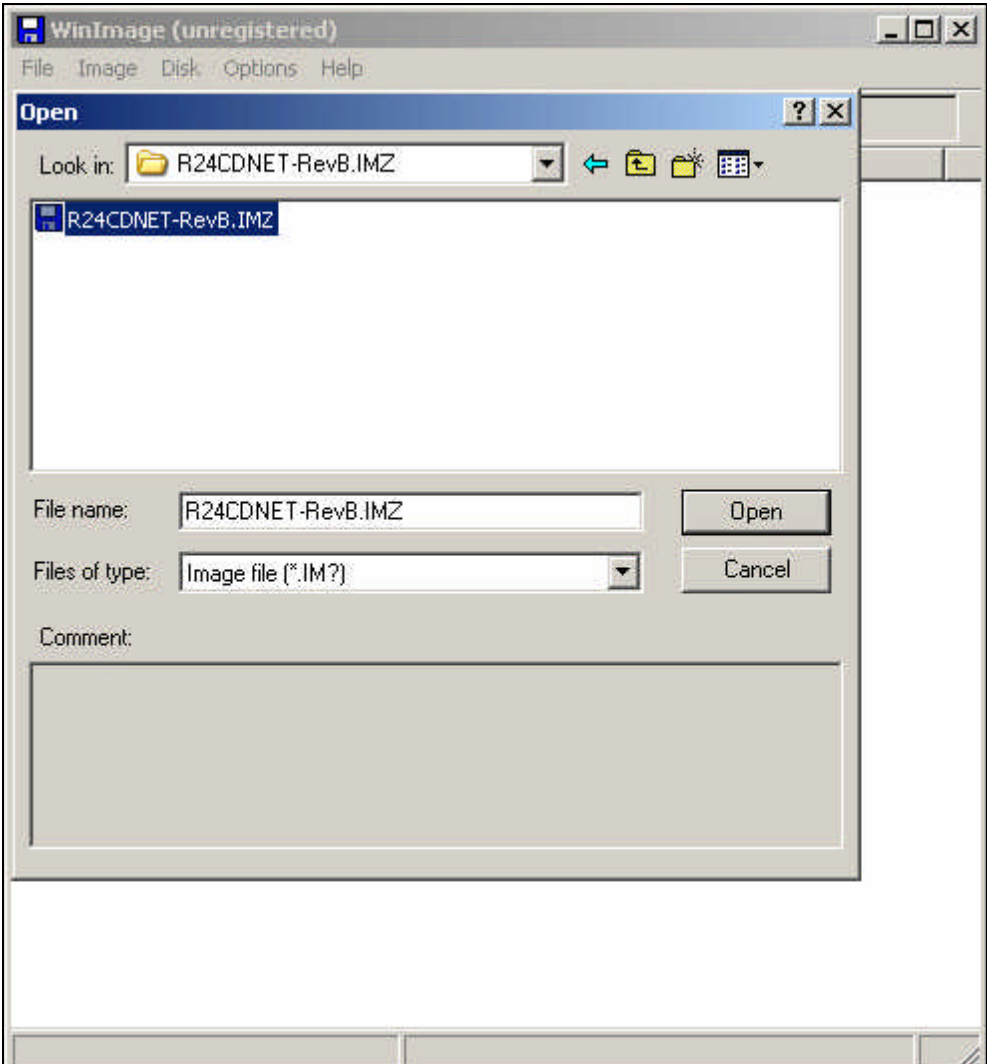

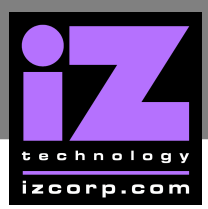

**C** Click on **DISK** at the top and select **FORMAT AND WRITE DISK**.

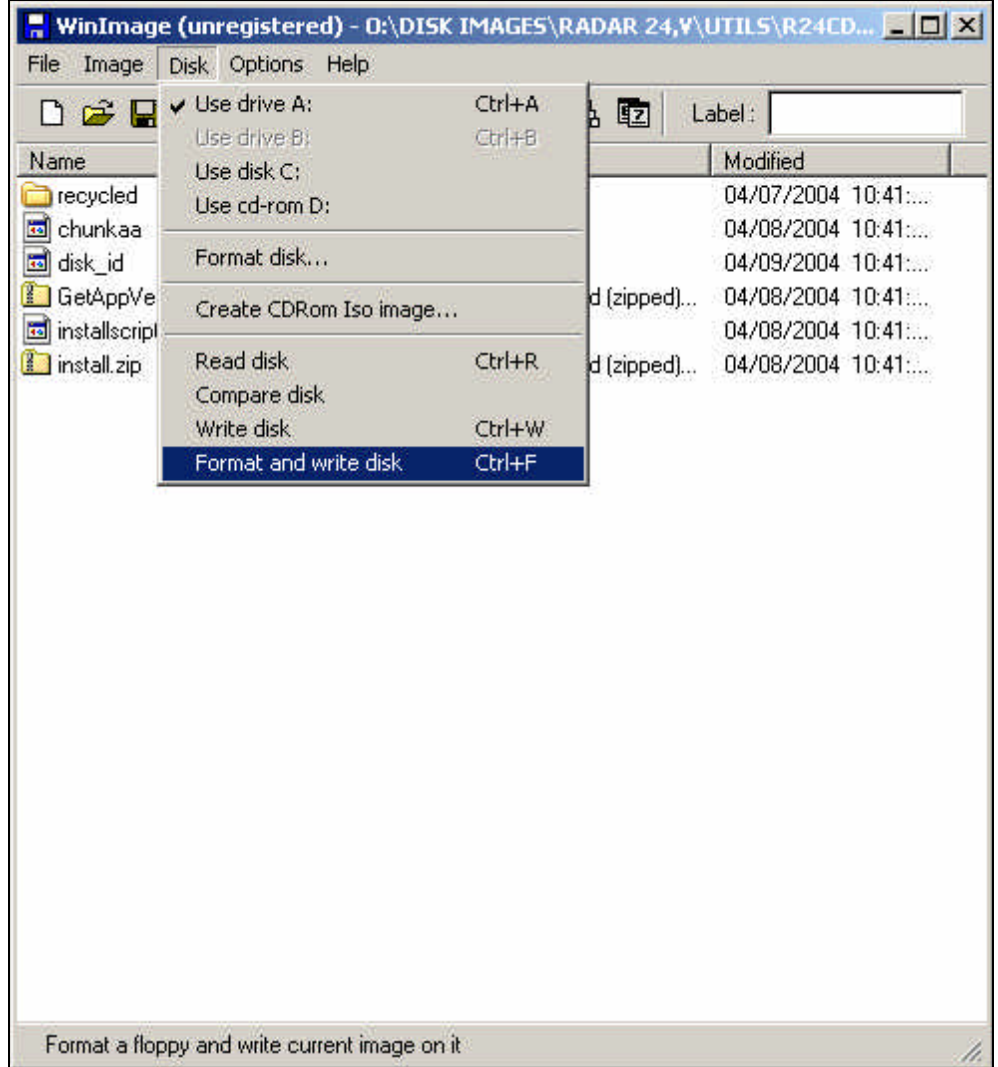

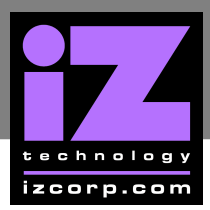

## Click YES on the CONFIRM OPERATION popup.

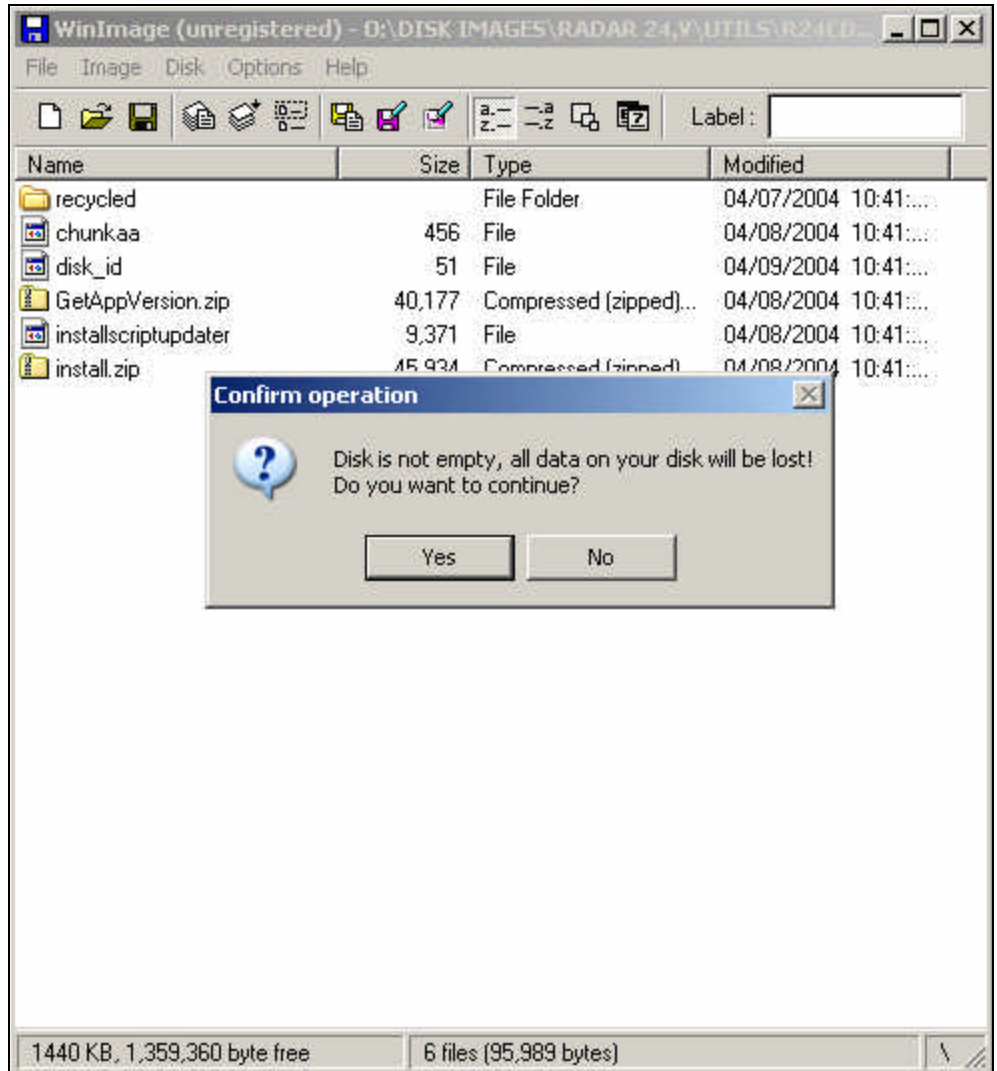

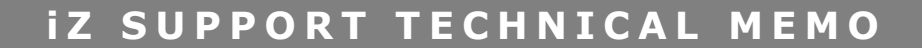

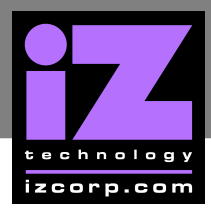

A **FORMATTING AND WRITING DISK** popup will indicate the % finished. Once it is completed it will drop back to the main window which can then be closed.

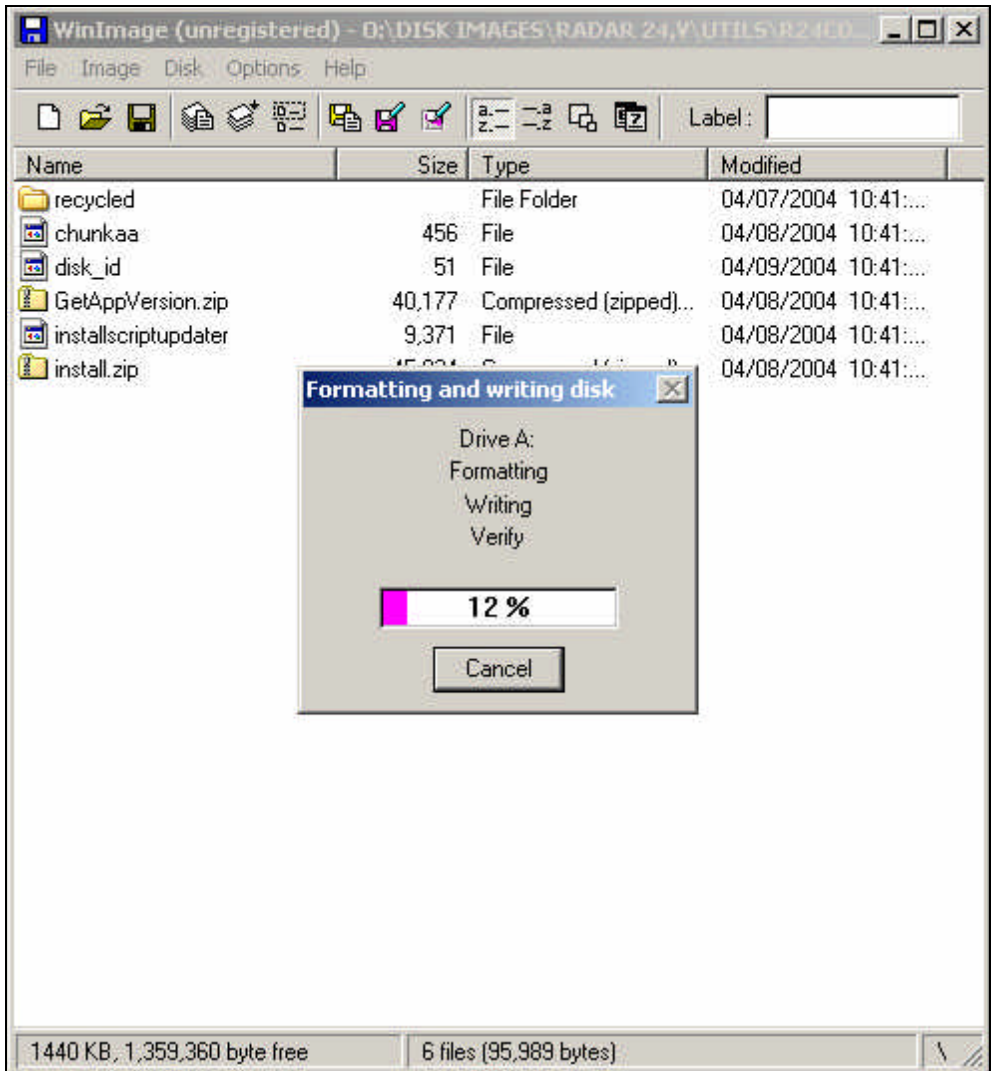